# **Your First Program**

<https://csci-1301.github.io/about#authors>

November 2, 2023 (01:03:31 PM)

# **Contents**

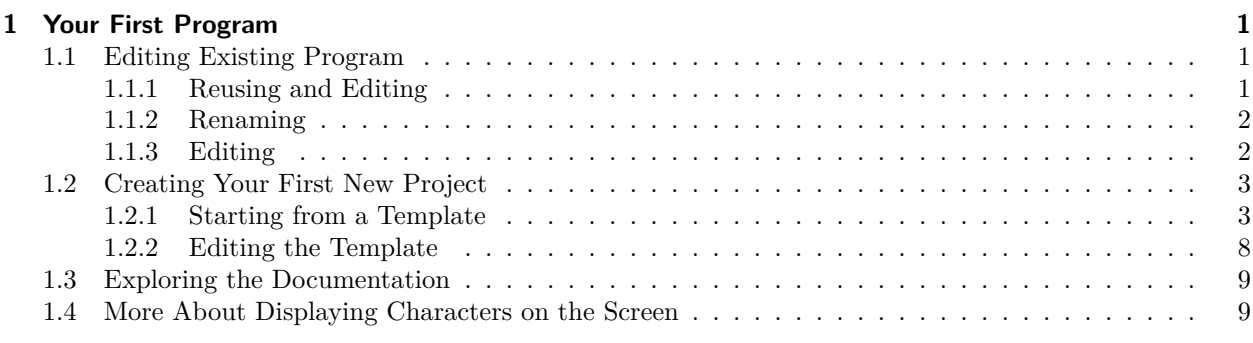

This lab serves multiple goals:

- To teach you how to edit an existing program,
- To show you how to create a new program "from scratch",
- To understand how to display characters, strings, and escape sequences on the screen,
- To read and understand error messages from your IDE,
- To understand how the renaming of projects and solution works,
- To explain how to explore  $C#$  documentation,
- To explore new useful IDE features.

# <span id="page-0-0"></span>**1 Your First Program**

# <span id="page-0-1"></span>**1.1 Editing Existing Program**

## <span id="page-0-2"></span>**1.1.1 Reusing and Editing**

- [1](#page-0-3). Download InitialSolution.zip<sup>1</sup> and save it onto your computer.
- [2](#page-0-4). Unzip the program file. You can refer to our small guide on manipulating archives<sup>2</sup>. Be careful as some file explorers will simply *preview* the (zip) archive if you simply double-click on it, but most IDEs will not accept a file if it has not been actually extracted / unzipped!

<span id="page-0-3"></span><sup>1</sup> <labs/FirstProgram/InitialSolution.zip>

<span id="page-0-4"></span> $^{2}/\text{zip}$  guide.html

#### <span id="page-1-0"></span>**1.1.2 Renaming**

Open the InitialSolution file that you just extracted in your IDE.

#### **1.1.2.1 Renaming the Solution** Use your IDE to rename this *solution*:

- 1. Right-click on InitialSolution (in "Solution Explorer", "Explorer", or even "Solution").
- 2. Select "Rename" (it can be under "Edit"), and then rename the solution to EditedSolution.
- 3. What change(s) do you notice in your IDE?
- 4. Can you still build and debug your program?
- 5. Look in your file system where you unzipped the solution earlier. Did the name of the project directory change? Did the name of the .sln file change?

#### *Do not* **rename a solution outside your IDE; always use an IDE to rename.**

Renaming C# project files requires more than simply changing a file name. By using an IDE to perform the renaming, all references to the name will be updated.

**1.1.2.2 Renaming the Project** Next use your IDE to rename the *project*:

- 1. Right-click on InitialProject.
- 2. Select "Rename" , and then rename the solution to EditedProject.
- 3. What change(s) do you notice in your IDE?
- 4. Can you still build and debug your program?
- 5. Look in your file system where you unzipped the solution earlier. Did the name of the project directory change? Did the name of the .csproj file change?

### <span id="page-1-1"></span>**1.1.3 Editing**

We will now change (edit) our EditedSolution solution.

- 1. In Program.cs:
	- replace "Welcome to the lab portion of CSCI 1301!"
	- with "This is my first program.".
- 2. Build and run the program. Do you notice any change(s)?
- 3. Insert a new line after the existing Console.WriteLine but before the first close brace (i.e. }) and paste the following:

Console.Write("This is my second message.");

- 4. Build and execute the program. Do you notice any change(s)?
- 5. Insert another new line after the one you just created, and paste the following:

Console.Write("This is my third message.");

- 6. Build and execute the program. Do you understand the difference between WriteLine and Write?
- 7. Insert another new line after the one you just created, and paste the following:

Console.Write("\t This is my fourth message.");

- 8. Build and execute the program. Do you understand what \t is doing?
- 9. Insert another new line after the one you just created and paste the following:

Console.Write("\n This \n is \n my fifth message.\n");

10. Build and execute the program. You should see something like this:

```
This is my first program.
This is my second message.This is my third message. This is my fourth message.
This
 is
my fifth message.
```
Do you understand what  $\n\tan \theta$  is doing?

- 11. Have a look at escape sequences<sup>[3](#page-2-2)</sup>, and edit your program by adding a statement that displays the  $\setminus$ and the " characters.
- 12. Add a comment (using *//* or */\** and \*/) in your program.

Make a back up of what you just did. Upload EditedSolution to your remote backup, or copy it onto your thumb drive. After saving the backup, close your IDE and make sure you can still open the solution. Redownloading and reopening solutions is a good way of making sure that your backup is correct.

## <span id="page-2-0"></span>**1.2 Creating Your First New Project**

This time you will not be given a project to load or to copy. You will start from scratch. If your IDE is currently open, exit your IDE application. Next, create a new folder for this lab in your file explorer or backup directory.

#### <span id="page-2-1"></span>**1.2.1 Starting from a Template**

We will first create a new C# project using the template for a "Console App" (we give first a general guidance, and then some details that are specific to particular IDE / operating systems combinations):

- 1. Launch your IDE
- 2. After the IDE launches, look for an option to create a new project. The exact wording varies between different IDEs, but look for one of the following:
	- Create a **new** project or New or New Solution in the launch screen
	- File > New > Project in the IDE menu
	- File > New Solution in the IDE menu
- 3. Look for the "Console Application" option, and check that the associated language is  $C#$  (cf. below).
- 4. If multiple frameworks are offered, make sure you pick the right one (cf. below).
- 5. Enter MyFirstProject as the name of the project.
- 6. Enter MyFirstSolution as the name of the solution.
- 7. For the location or solution directory, choose a good place to save your solution. The best place would be the folder you created for this lab.
- 8. Click Create.

Make sure you review the information in the following section that are relevant for you, and then answer the question in [the last section](#page-6-0).

<span id="page-2-2"></span> $3/book.html\#escape-sequences$ 

**1.2.1.1 Picking the Right Framework and Other Specificities** Interfaces change, and writing a "universal guide" is not an easy task, so we include some additional indications for specific IDE / operating system below:.

**1.2.1.1.1 For Visual Studio on Windows** You may see multiple options for a framework (.Net Framework or .NET Core), and you can choose either as it does not make a difference for this class. **However**, you should make sure that you pick a .NET version strictly less than 6 (ex. NET 5.0) if possible.

You should see something like:

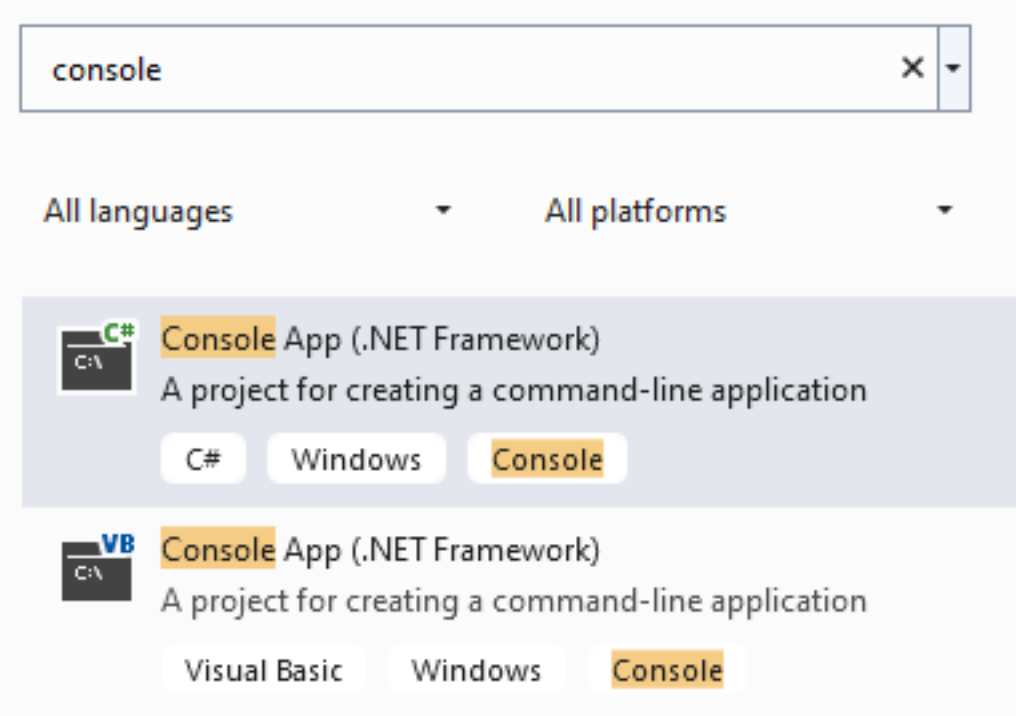

Pick the *first* item, which is for C#. When selecting the framework, make sure you are using .NET 5.0 or lower.

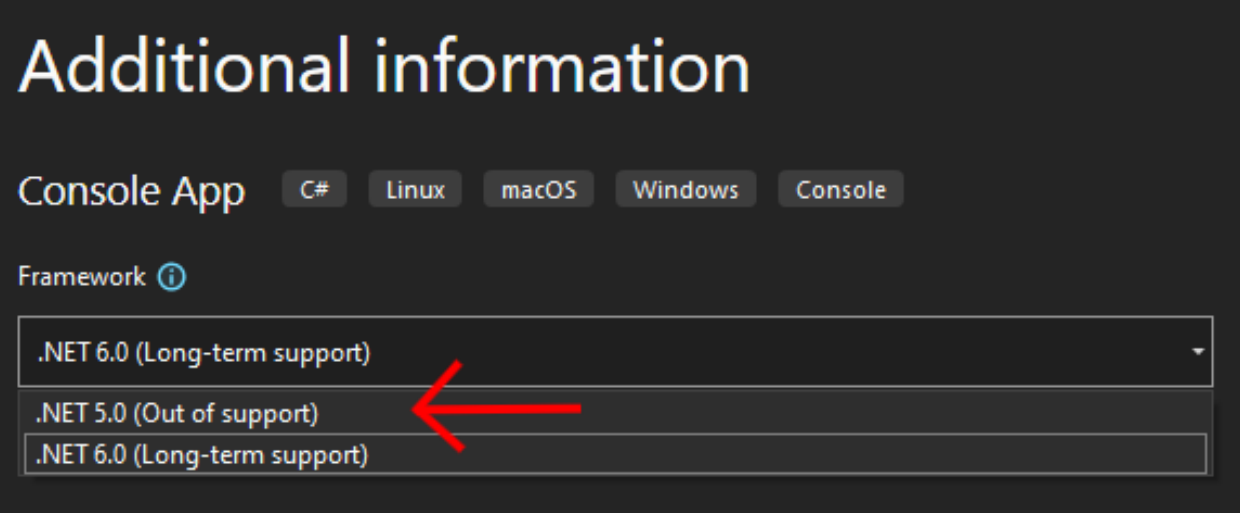

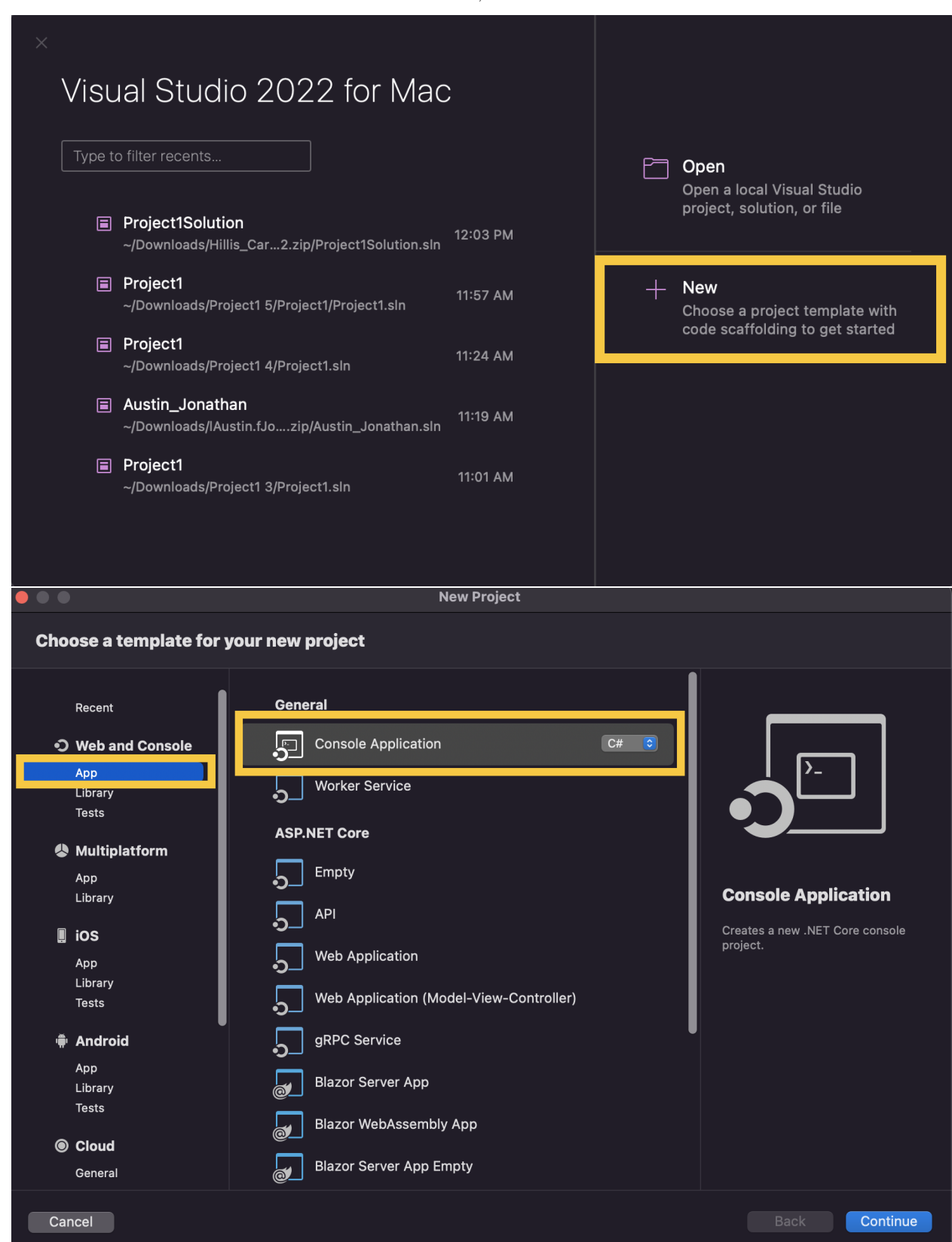

**1.2.1.1.2 For Visual Studio on macOS** On macOS, follow this method:

It is important that you *do not* use top-level statements (so, this following box should be *checked*):

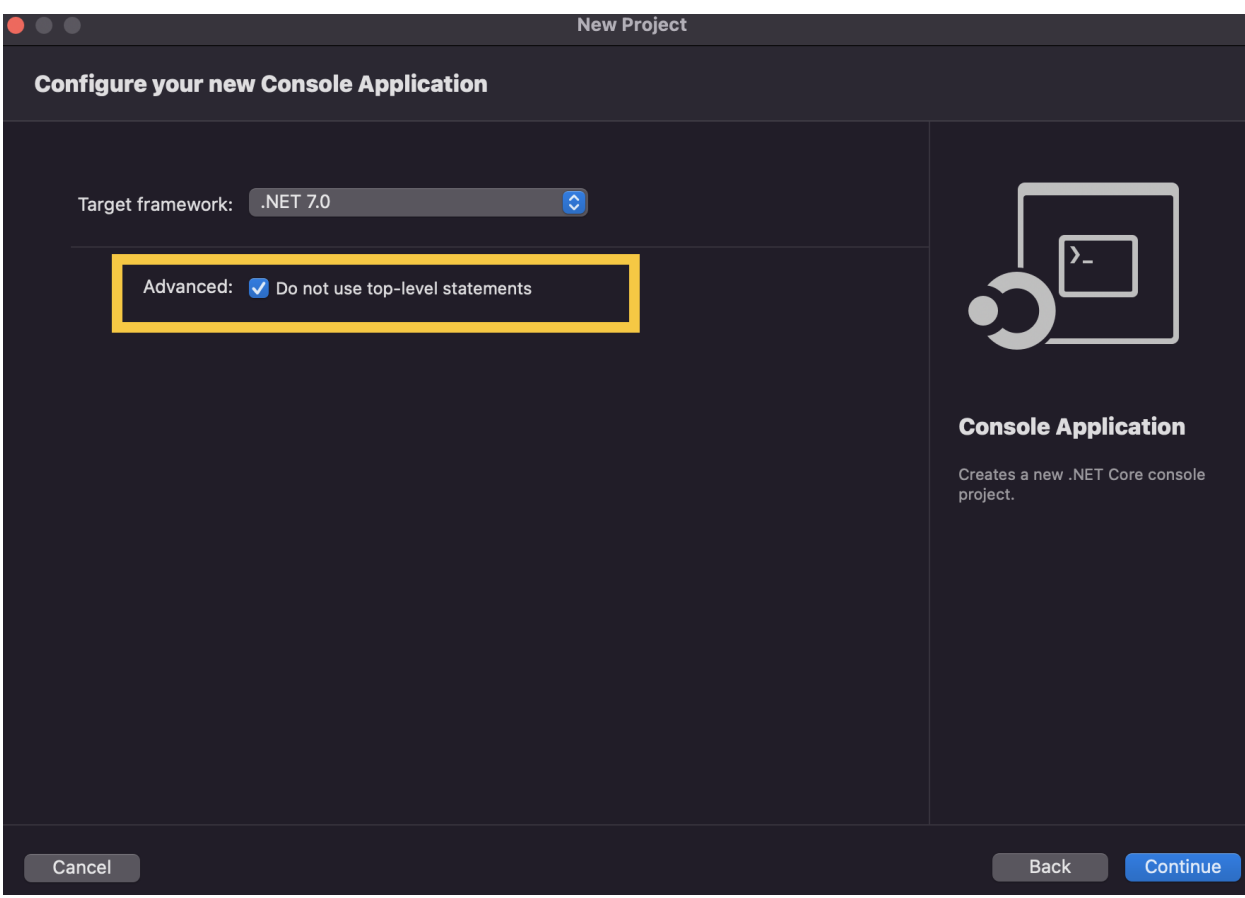

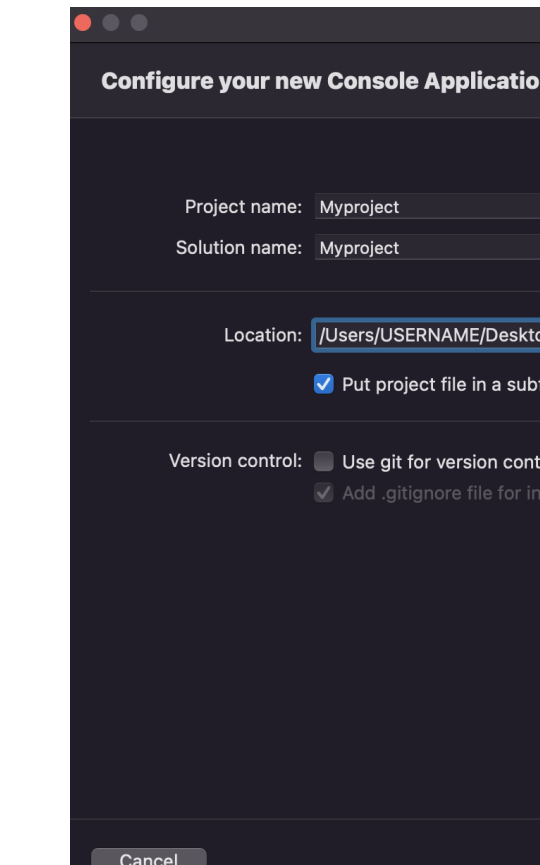

Finally, make sure you enter the location, project name and solution name corre

**1.2.1.1.3 For Monodevelop** After clicking on File > New Solution, you will be prompted with a screen similar to this one:

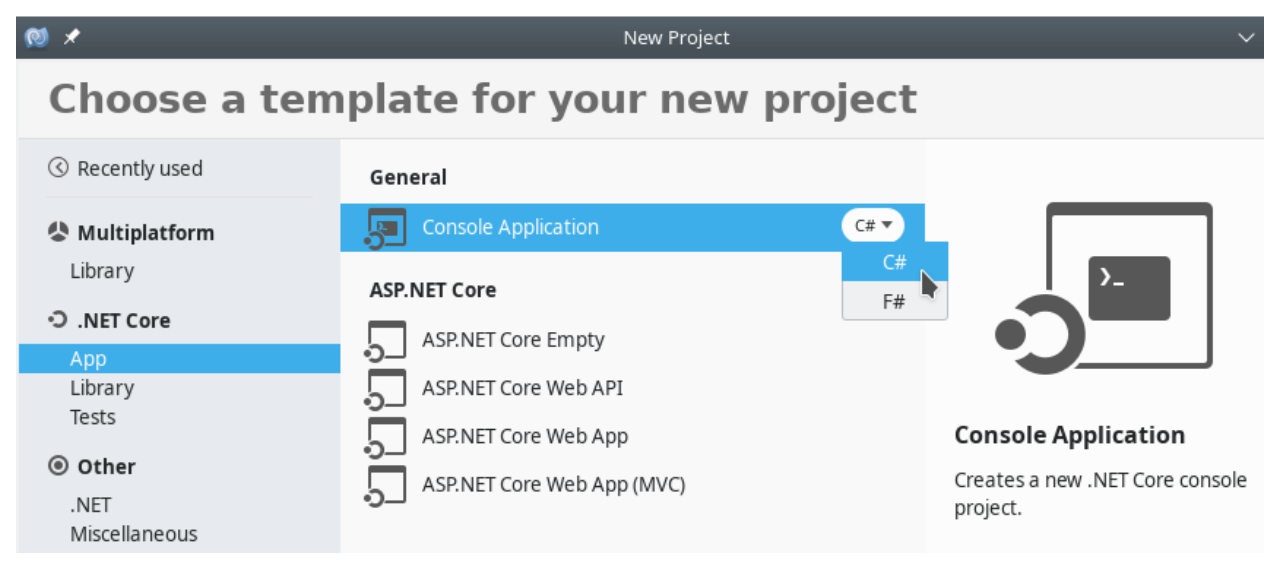

Under ".NET Core", pick the "App" category, and then click on "Console Application" under "General". Make sure you pick the  $C#$  programming language.

<span id="page-6-0"></span>**1.2.1.2 Questions** Once your project was created, answer the following:

- 1. A source code file appeared in the main window of your IDE. Compare this code with the code you studied previously. How are they different? How are they the same?
- 2. In your file system, navigate to the directory where you stored your project. Open the project directory and compare MyFirstSolution to the EditedSolution project you worked on earlier. How are they different? How are they the same?
- 3. Try to compile MyFirstSolution. Did the compilation succeed?
- 4. Execute MyFirstSolution. What happened? Compare what happened to what happened when you executed the EditedSolution project.

#### <span id="page-7-0"></span>**1.2.2 Editing the Template**

Now you will start writing your own code. We'll start by writing a very familiar instruction to display a message on the screen.

- 1. Before editing your code, make sure you can actually compile it first!<sup>[4](#page-7-1)</sup>.
- 2. Place the cursor inside the Main method, after **static** void Main(string[] args) and the open brace (i.e.{).
- 3. Create a new line.
- 4. Type Console, and then pause.
- 5. After a short moment, an auto-completion feature that displays suggestions and messages should display. This is a common IDE feature to help the programmer. You'll probably end up using it a lot, but let's not worry about it for now.
- 6. Type in .Wri after Console (do not forget the period!) and notice the good suggestions. You actually want to write WriteLine! Either finish writing WriteLine or select it from the menu that appears.
- 7. Now, type an open parenthesis (i.e. (), and notice that a close parenthesis (i.e. )) is added automatically.
- 8. Type a string of your choice between those two parentheses. You can type something like "This is my first message", but do not forget the quotes.

At this point, your Main method should look like this:

```
static void Main(string[] args)
{
    Console.WriteLine("This is my first message!")
}
```
- 9. Compile (build) your program.
- 10. Oh no, something went wrong! Can you fix this problem?
- 11. Once you can compile your program without errors, execute it.
- 12. Make a backup of your project.

<span id="page-7-1"></span><sup>&</sup>lt;sup>4</sup>If you are using Monodevelop and are prompted with the message

Your project does not reference ".NETFramework,Version=v4.7" in the "TargetFrameworks" property of your ↪ project file and then re-run NuGet restore.

Then, do the following: in the project in monodevelop, right click on the project, go to options, go to general, and change the target framework to the appropriate framework version described in the error. Clean the solution, and then go to the project's folder. Delete both the bin and obj folders. Build solution and run it.

# <span id="page-8-0"></span>**1.3 Exploring the Documentation**

The documentation for  $C#$  is packed with useful information, and efforts are made to make it accessible to beginners. The goal of this exercise is to help you realize that it contains answers to questions that you may have asked yourself like "what is a solution?" or "what does the **namespace** keyword do?"

The documentation for  $C\#$  is at <https://docs.microsoft.com/en-us/dotnet/csharp/>. To get started, have a look at "Introduction" at [https://docs.microsoft.com/en-us/dotnet/csharp/language-reference/language](https://docs.microsoft.com/en-us/dotnet/csharp/language-reference/language-specification/introduction/)[specification/introduction/](https://docs.microsoft.com/en-us/dotnet/csharp/language-reference/language-specification/introduction/), and answer the following:

- 1. What  $C\#$  language feature is responsible for reclaiming unused memory?
- 2. What file extension is used by C# source code files?
- 3. Can you list 3 different C# data types?

C# programs often use namespaces as a way of organizing large code projects, and your IDE may create a **namespace** when you create a new program. Read the page at [https://docs.microsoft.com/en-us/dotnet/cs](https://docs.microsoft.com/en-us/dotnet/csharp/programming-guide/namespaces/) [harp/programming-guide/namespaces/.](https://docs.microsoft.com/en-us/dotnet/csharp/programming-guide/namespaces/) Do you know an example of a namespace that we have used?

# <span id="page-8-1"></span>**1.4 More About Displaying Characters on the Screen**

- 1. Create a new project.
- 2. Edit the Main method so that when compiled and executed, your program displays the following on the screen:

```
!
  !!!
!!!!!!!
```
- 1. We will now use the "Find and Replace" feature of your IDE. Look for it in the top menu of your IDE, typically Edit > Find and Replace > Find **in** Files or Edit > Find > Replace.
- 2. In the panel that appears, enter the following:
	- (Find what) !
	- (Replace with) \*
- 3. Hit "Replace All", and note the modifications in your program.
- 4. As you can see, this is a really useful feature of your IDE, but it is also a really dangerous one. If you were to replace all the \* characters with ! in all the programs we have written so far, what could possibly go wrong?